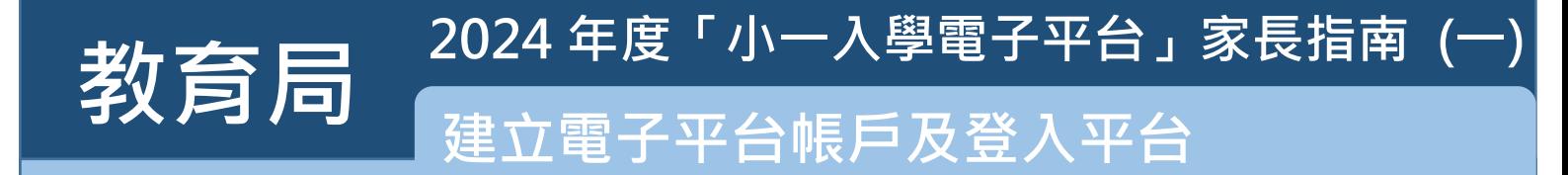

登記成為「小一入學電子平台」用戶並以「智方便+」流動應用程式綁定帳戶的家長<sup>,</sup>可透過電子平台 **為子女遞交小一入學申請及查閱自行分配學位及統一派位結果。以「智方便」綁定帳戶的家長,則可 透過電子平台查閱有關結果。**

## **注意事項**

- **(1) 一般而言,在家長 / 監護人建立帳戶後 (即家長 / 監護人以其「智方便+」/「智方便」戶口綁 定申請兒童的「小一入學電子平台」帳戶),帳戶的連繫便不能更改。**
- **(2) 如家長/監護人以紙本方式遞交「小一入學申請表」後,才註冊「小一入學電子平台」帳戶,有關 申請兒童的申請須與在「小一入學申請表」上簽署的「家長 / 監護人」綁定。**
- **(3) 家長如有多於一名子女參加同一年度的小一派位,應先以其中一名子女的資料建立電子平台帳戶, 然後再加入其餘申請兒童至該帳戶,無需重覆登記。**

## **建立 2024 年度電子平台帳戶程序**

**1**

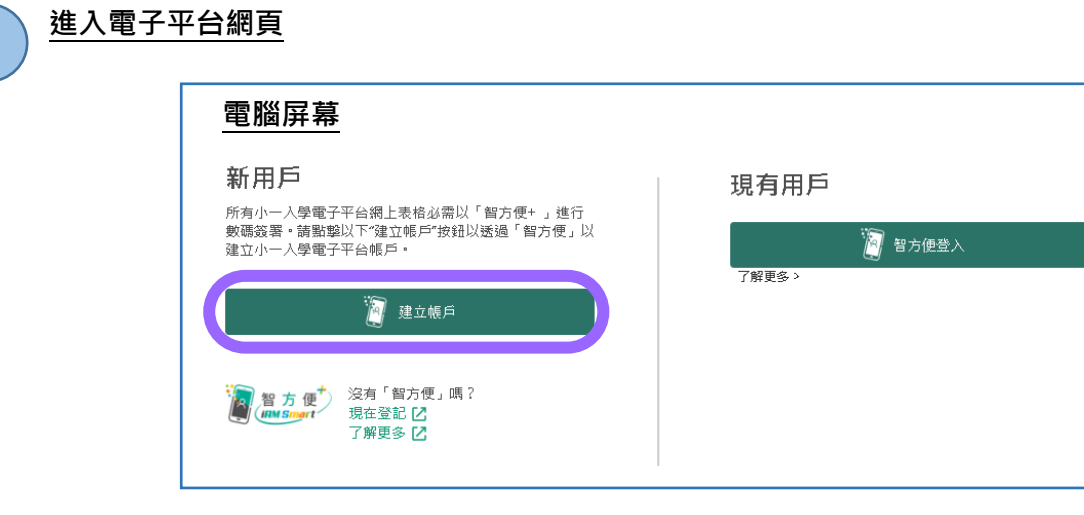

- 家長可由 2023 年 9 月中旬起,以電腦或手機瀏覽器進入小一入學電子平台網頁 **(https://epoa.edb.gov.hk)以建立帳戶 (須以「智方便+」/「智方便」綁定帳戶)。**
- **進入平台頁面後,在「新用戶」下方,點擊"建立帳戶"。**

**2024 年度「小一入學電子平台」家長指南 (一)** 为了一个<sup>2024 中長 300万米字电工平台」 多1<br>第2章 **同一个**建立電子平台帳戶及登入平台</sup> **使用「智方便」登入 2使用電腦瀏覽器 使用手提電話瀏覽器** (i) **在手提電話開啟「智方便」流動**  $\bullet$  $\begin{picture}(20,20) \put(0,0){\line(1,0){10}} \put(15,0){\line(1,0){10}} \put(15,0){\line(1,0){10}} \put(15,0){\line(1,0){10}} \put(15,0){\line(1,0){10}} \put(15,0){\line(1,0){10}} \put(15,0){\line(1,0){10}} \put(15,0){\line(1,0){10}} \put(15,0){\line(1,0){10}} \put(15,0){\line(1,0){10}} \put(15,0){\line(1,0){10}} \put(15,0){\line(1$ **應用程式並登入「智方便」 瀏覽器會自動連繫至手提電話「智** (ii) **點擊「智方便」"掃描二維碼" 方便」流動應用程式,並登入「智方 按鈕 便」** (iii) **掃描電腦瀏覽器上的二維碼** (iv) **成功掃描後會出現**  $\bullet$ **電腦屏幕 註: 如家長在手提電話利用「智方便」流動應用 程式直接登入「小一入學電子平台」,必須以 Chrome 作為 Android 系統的預設瀏覽器,或 以 Safari 作為 iOS 系統的預設瀏覽器(非私密瀏** □智方便 ● 紫體中文 ∨ **覽模式)。** < 返回網上服務 使用智方便登入: 1. 請在手機開啟智方便應用程式 2. 點擊智方便掃描按鈕 → [一] 掃描二維碼 (QR Code) 3. 掃描二維碼

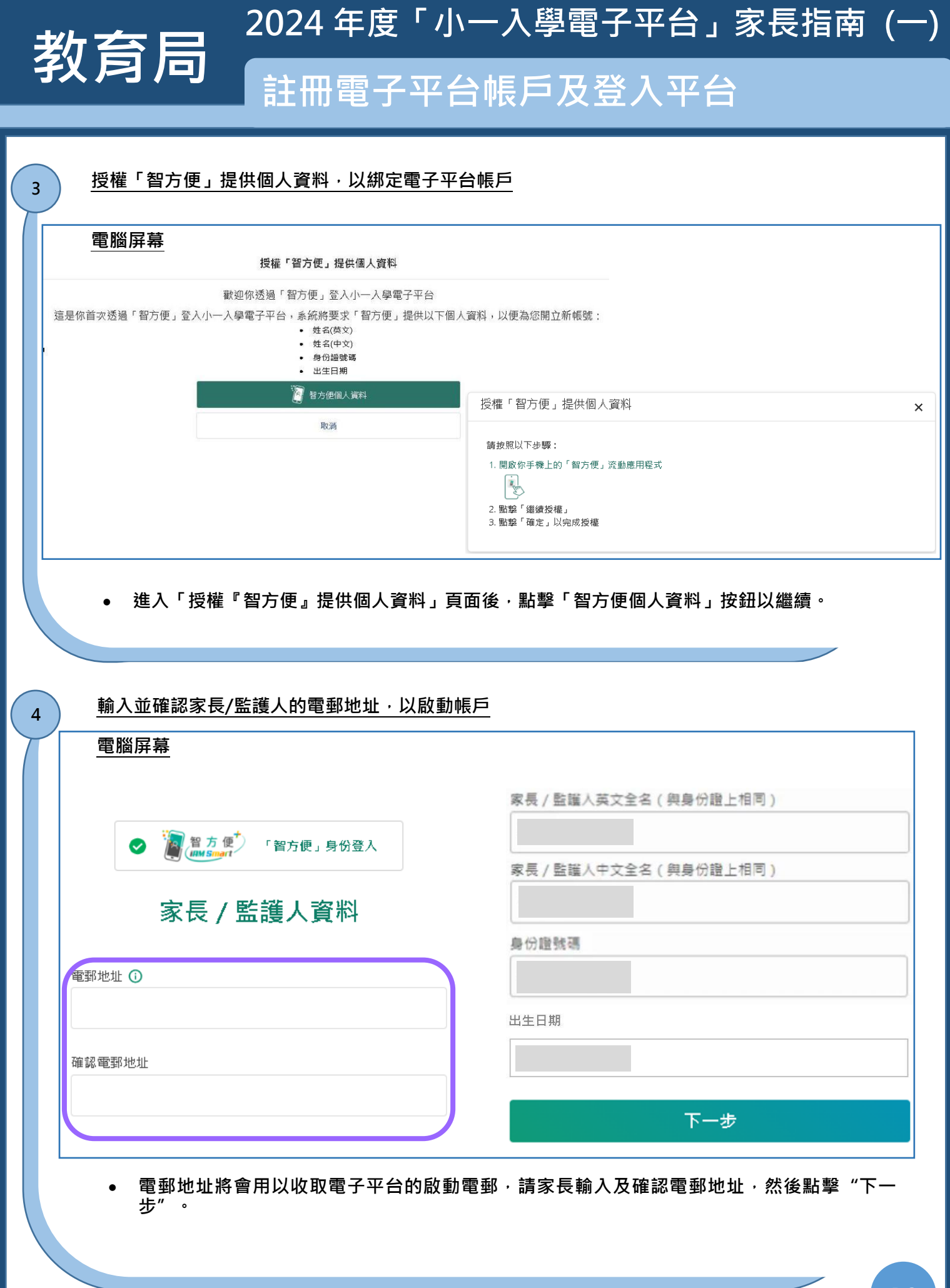

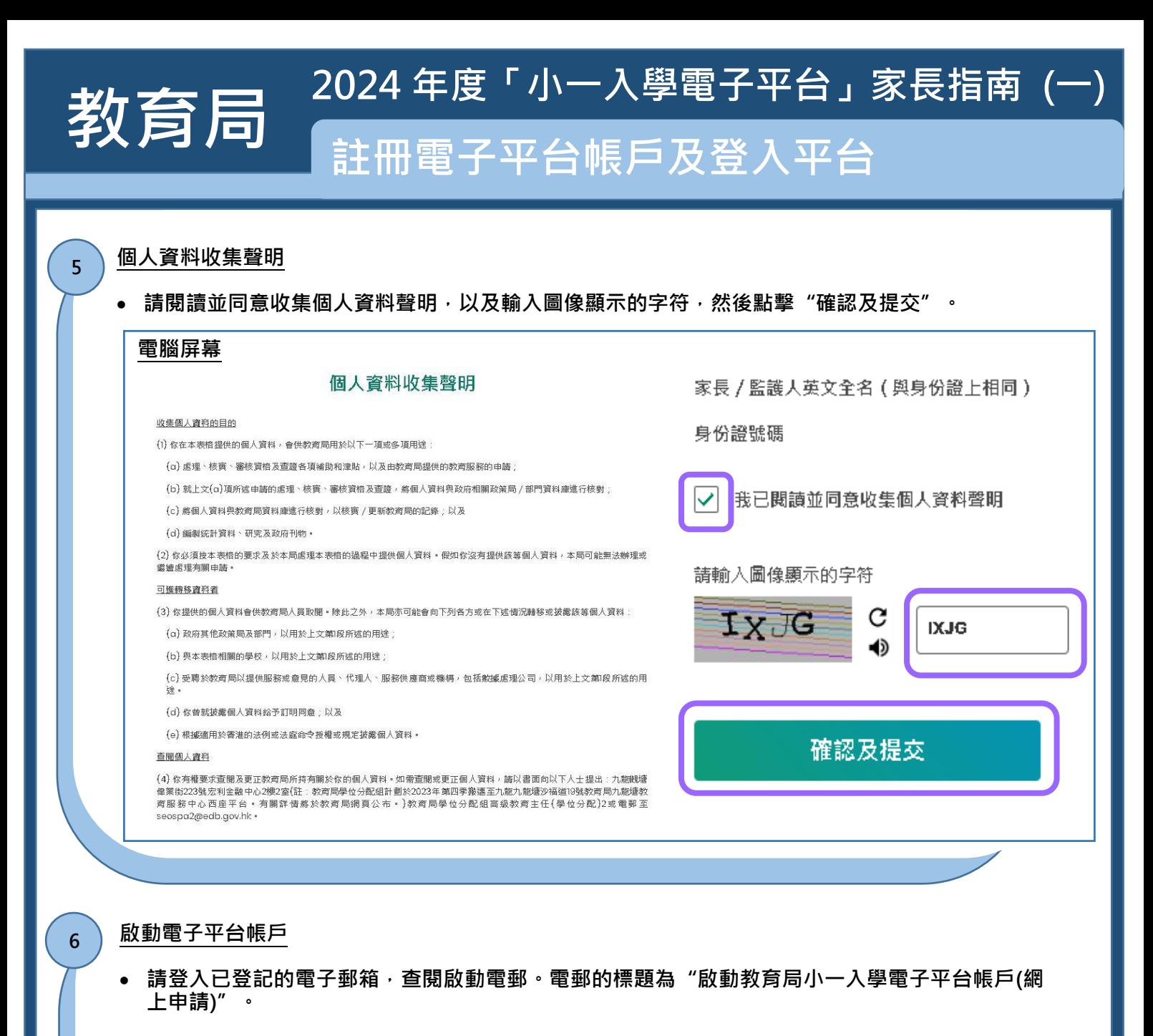

**如於半小時後仍未收到啟動電郵,家長 / 監護人可以檢查垃圾郵件信箱。**

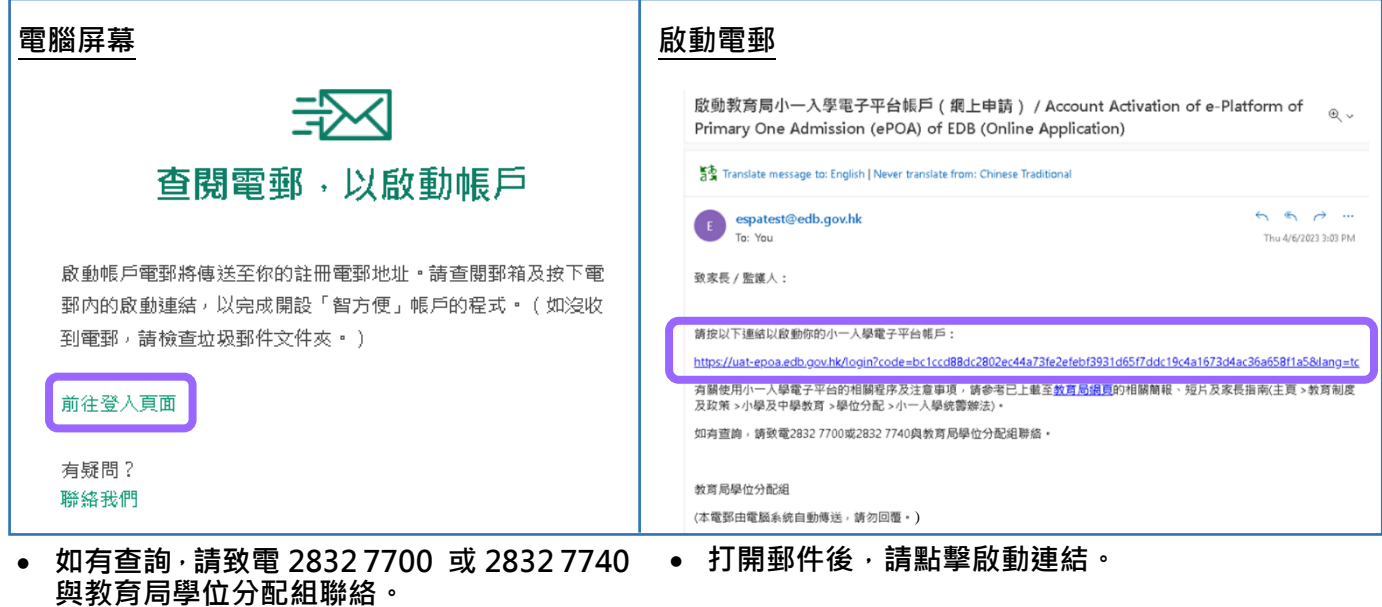

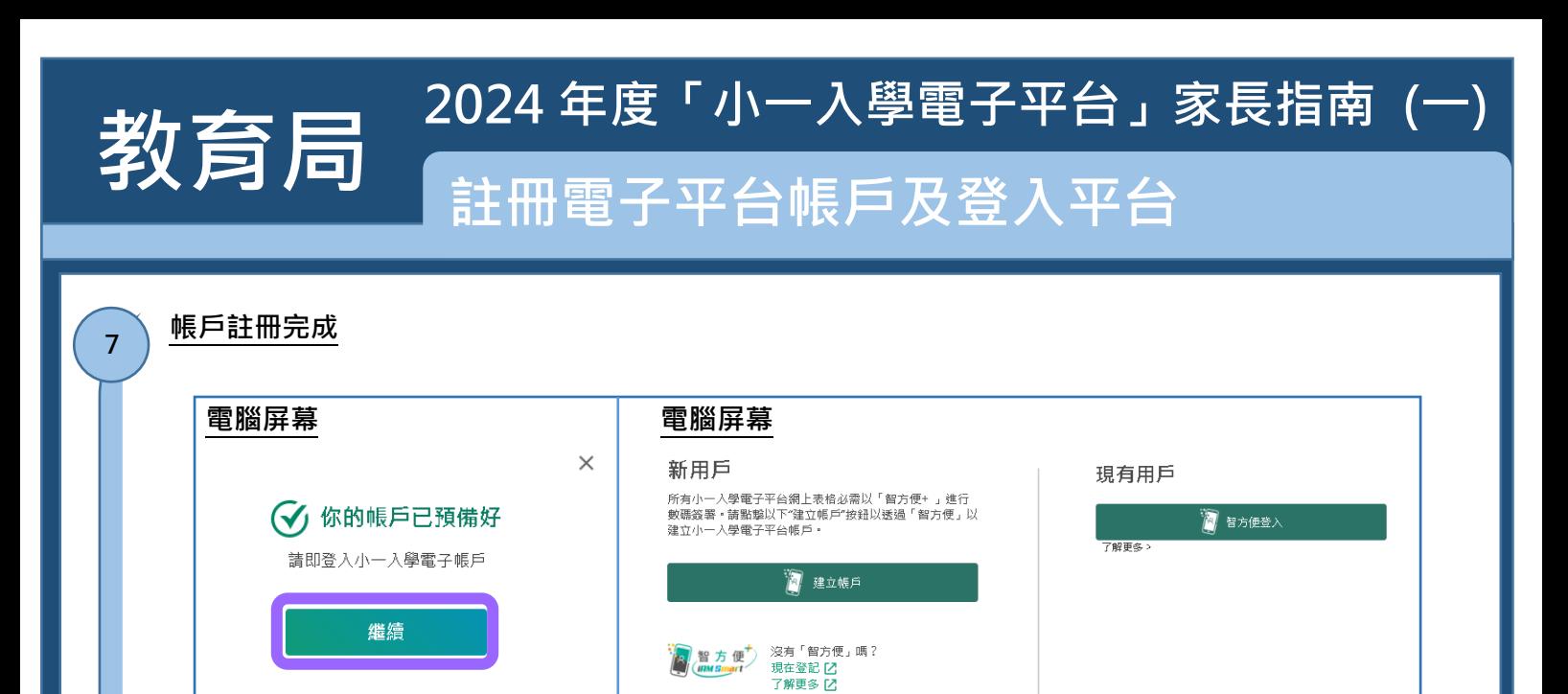

- **點擊啟動連結後,瀏覽器 會顯示帳戶已預備好。**
- **點擊繼續後,電腦 / 手機介面會自動導回小一入 學電子平台的登入頁面。**

## **登入「小一入學電子平台」程序**

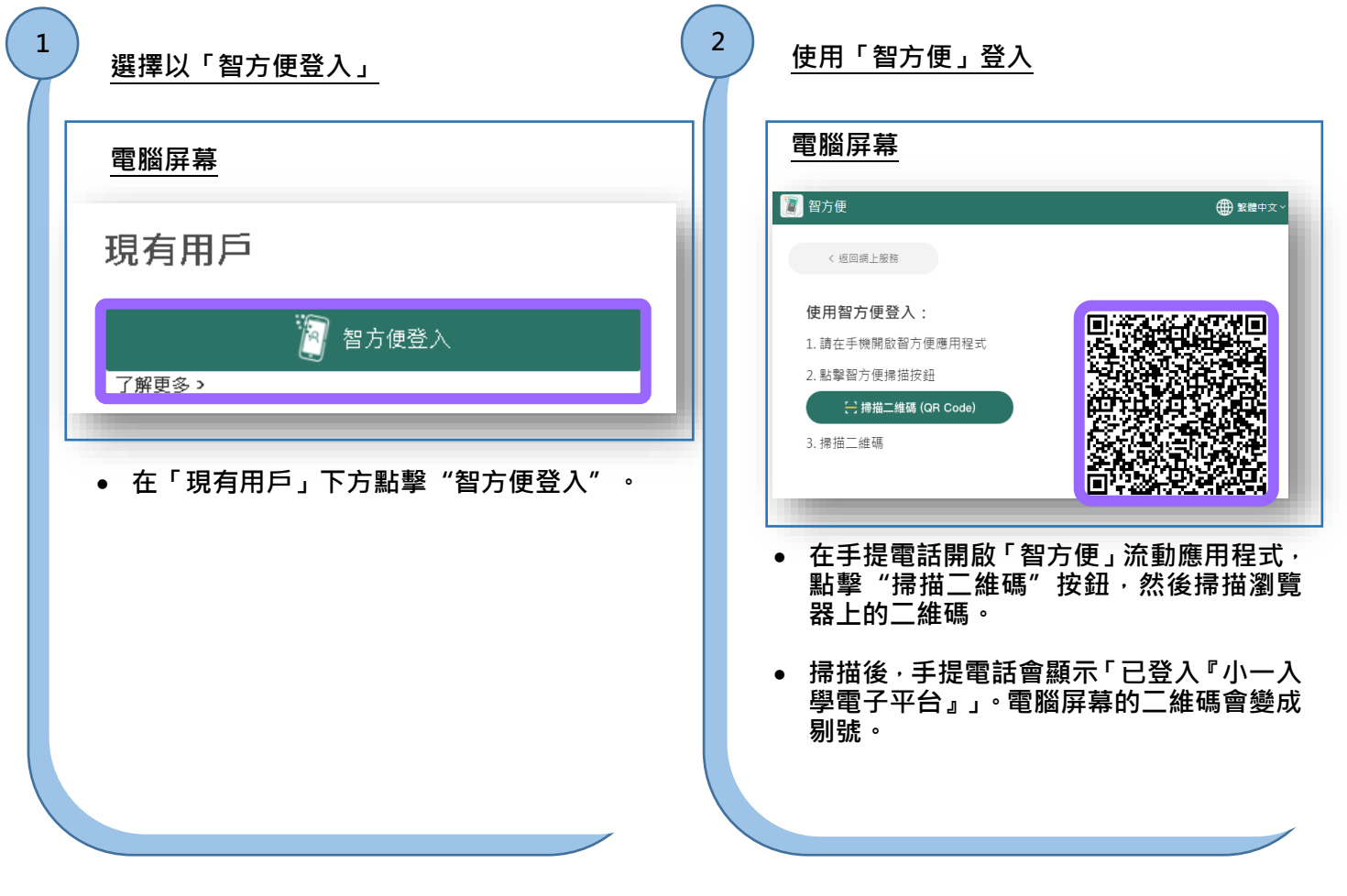

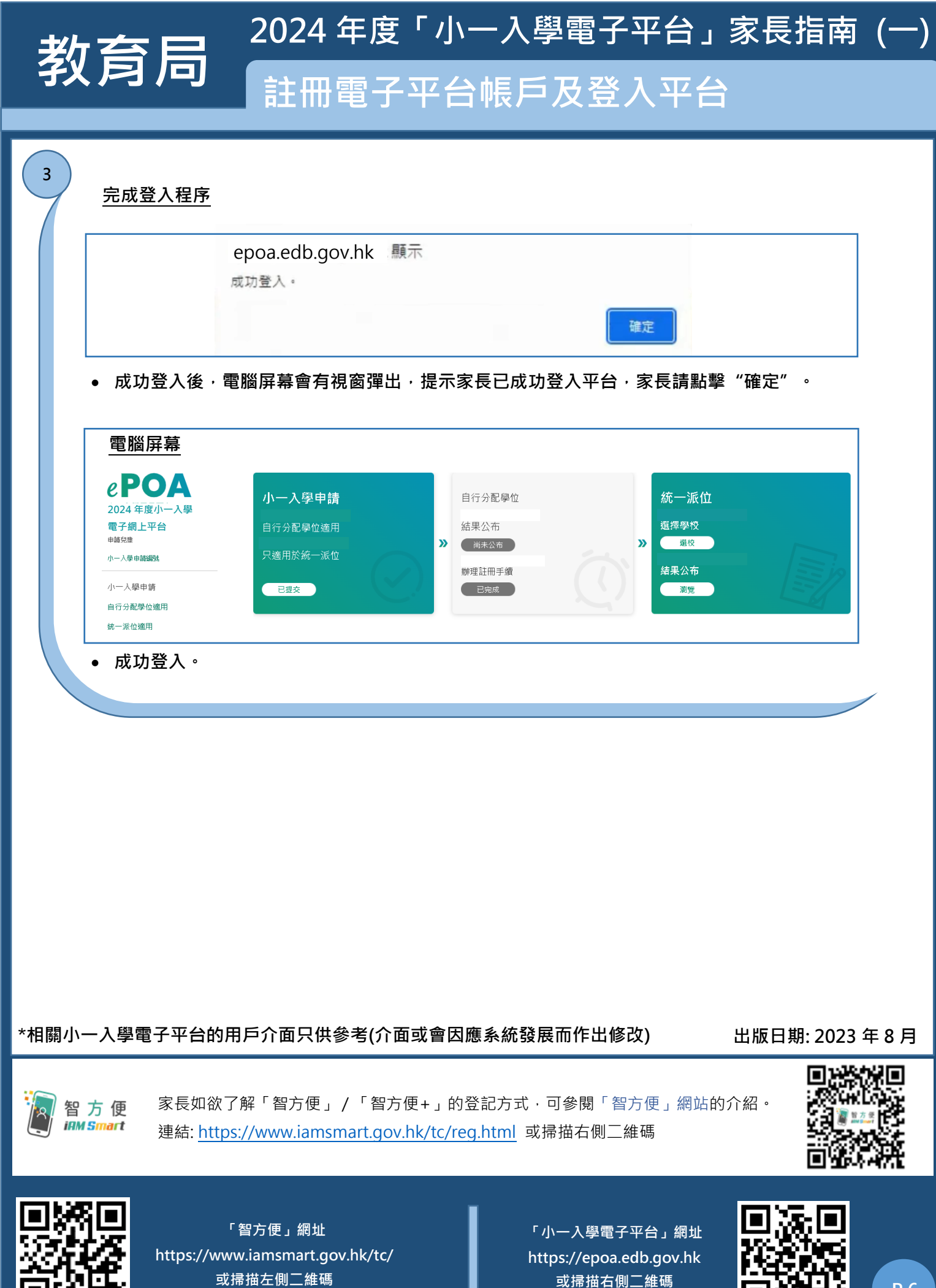

**P.6**